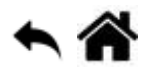

# **Travail collaboratif dans VSCode**

[Mise à jour le 22/3/2020]

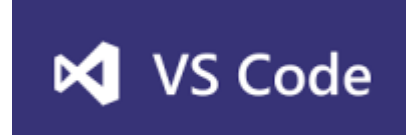

#### **Source**

• [Live Share Extension Pack](https://marketplace.visualstudio.com/items?itemName=MS-vsliveshare.vsliveshare-pack)

#### **Lectures connexes**

Pages d'accueil des wikis [WebPEM](http://webge.fr/dokuwiki/doku.php?id=web:accueilweb) et [Python](http://webge.fr/dokuwiki/doku.php?id=python:accueilpython)

### **Préambule**

L'extension **Live Share** pour VS Code permet de collaborer en temps réel !

Son utilisation nécessite de disposer d'une adresse mail avec un domaine Microsoft (outlook.fr, outlook.com ou hotmail.com) . Si vous n'en disposez pas rendez-vous sur la page de connexion d'Outlook [ici](https://outlook.live.com/owa/?ref=O365.Help) pour en créer une.

Bouton **Connection** → "Vous n'avez pas encore de compte ?" Créez-en un !

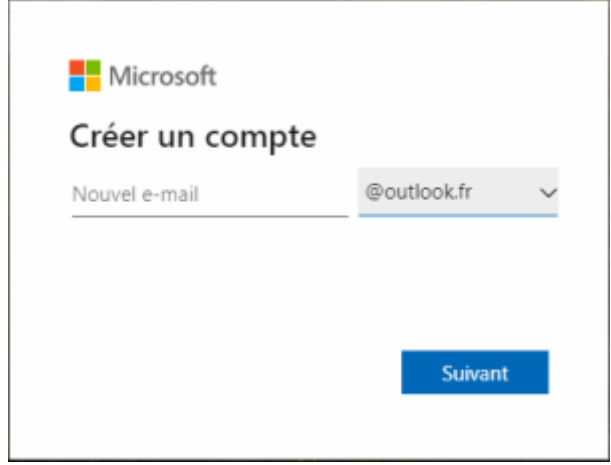

## **1. Installer l'extension VS Live Share**

• Dans le gestionnaire d'extension  $\mathbb{B}$ , entrer VS Live Share et installer l'extension. Une fois l'extension installée, l'icône <sup>12</sup> apparaît dans la barre d'activité et l'icône ci-dessous dans la barre latérale.

**M** Live Share

- Installer également :
	- **Live Share Extension**,
	- **Live Share Chat** et
	- **Live Share Audio**

## **2. Configurer un compte**

• Cliquer sur **Puille Share** pour s'identifier. La page ci-dessous propose de se connecter.

# **Visual Studio Live Share**

Connectez-vous à l'aide d'un des types de compte suivants pour que les collaborateurs puissent vous identifier.

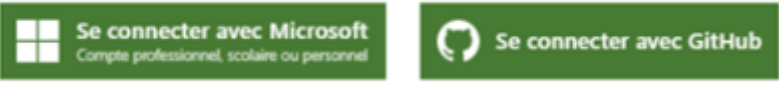

En vous connectant, vous acceptez les termes du contrat de licence et Déclaration de confidentialité.

- Après la connexion le compte de connexion apparait dans la barre latérale. Exemple : *§* Philippe ■ Live Share
- Ce compte peut être modifié en cliquant sur **E Live Share** puis sian out.

# **3. Initier (démarrer) une collaboration**

- 1. **Ouvrir** un projet
- 2. **Cliquer** sur

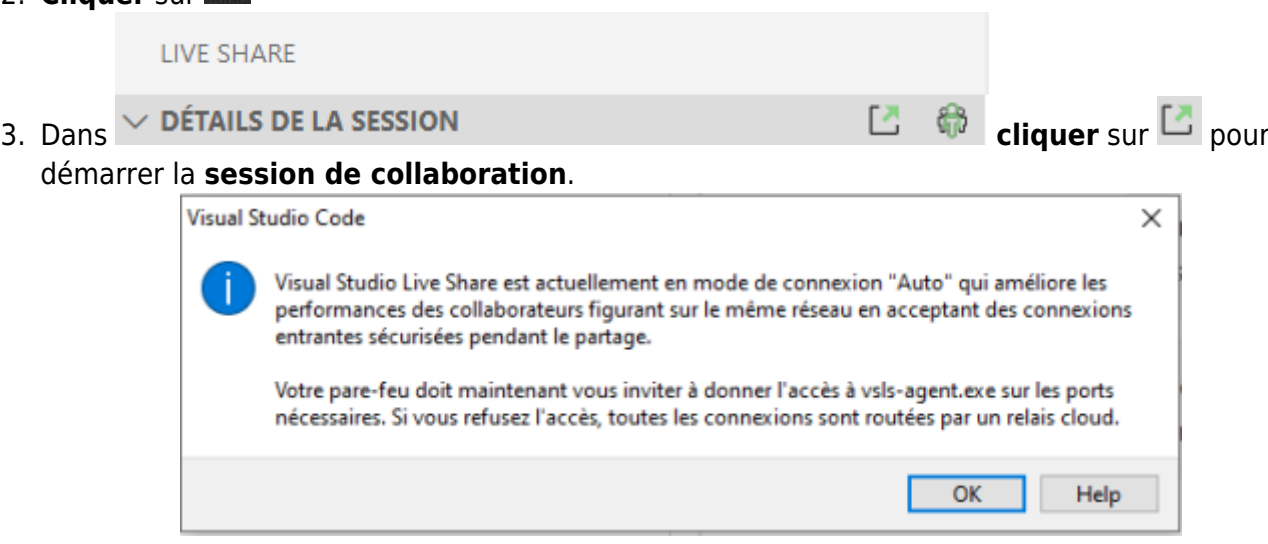

### 4. Ok, un **lien de partage** a été mémorisé dans le **presse-papier**.

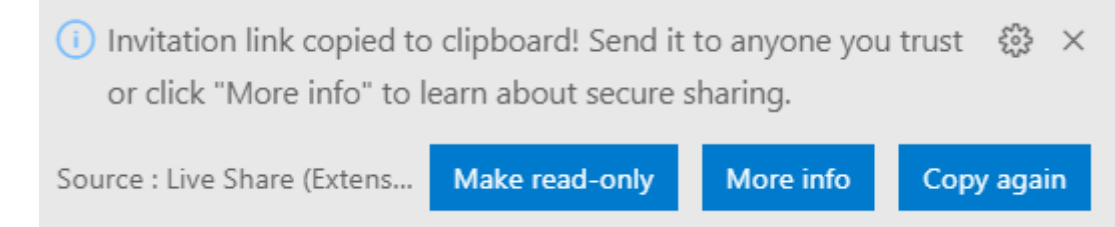

### **4. Envoyer le lien de partage**

**Ouvrir** un logiciel de messagerie et transmettre le lien de partage aux personnes avec lesquelles on souhaite collaborer.

Exemple :<https://prod.liveshare.vsengsaas.visualstudio.com/join?8DCC019FF7CCB2>…

### **5. Se connecter à une session**

- **Ouvrir** le lien reçu par mail avec un navigateur. Une page s'ouvre comme sur la copie d'écran ci-dessous.
- **Sélectionner** VS Code pour lancer la session de collaboration.

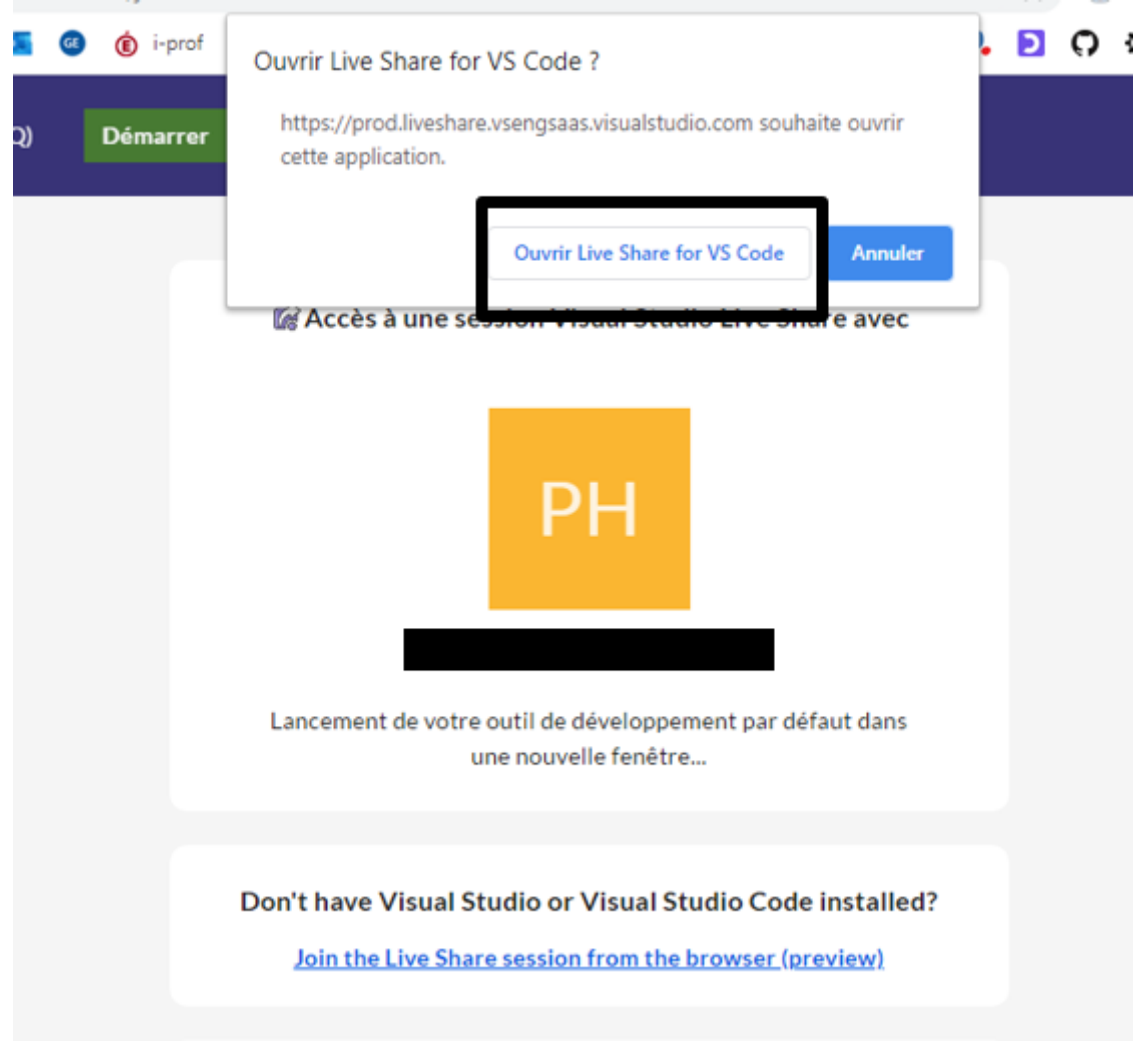

## **6. Attirer l'attention des participants**

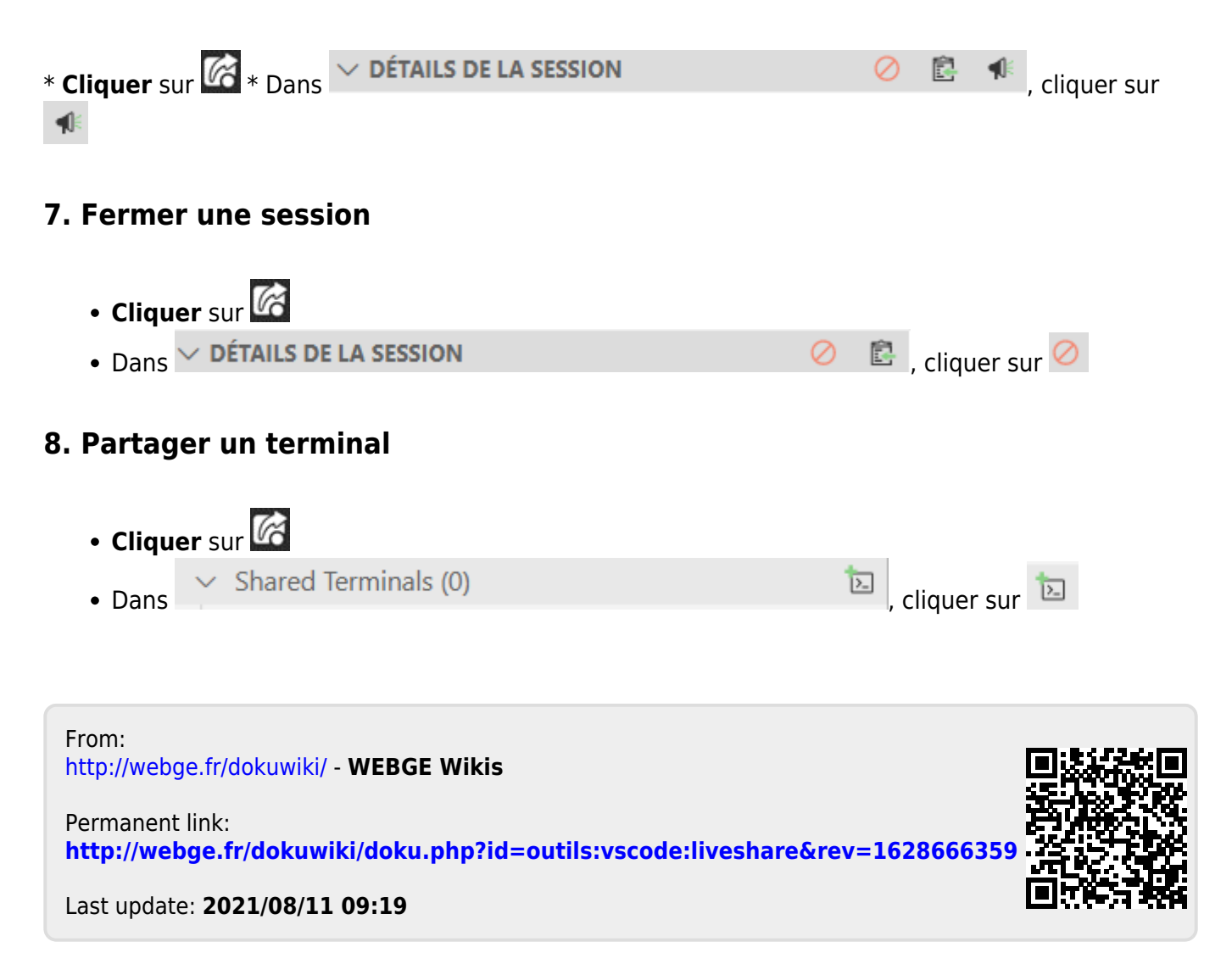